### <span id="page-0-1"></span>**Dell™ OpenManage™-Software - Schnellinstallationshandbuch**

- [Verwaltetes System und Management Station](#page-0-0)
- [DVD Dell Systems Management Tools and](#page-1-0) **[Documentation](#page-1-0)**
- [DVD Dell Server Updates](#page-3-0)
- [DVD Dell Management Console](#page-4-0)
- [Betriebssystem installieren](#page-4-1)
- **[Systems Management Software auf einem](#page-6-0)** [verwalteten System installieren](#page-6-0)
- **[Systems Management Software auf einer](#page-9-0)** [Management Station installieren](#page-9-0)
- **O** [Treiber und Dienstprogramme aktualisieren](#page-11-0)
- **O** [Dell OpenManage auf VMware ESXi 3.5 Software](#page-11-1) [verwenden](#page-11-1)
- [Dell OpenManage auf VMware ESXi 4 Software verwenden](#page-12-0)
- **O** [Dell OpenManage mit der Citrix XenServer-Dell-Edition](#page-12-1) [verwenden](#page-12-1)
- $\bullet$  [Dell OpenManage auf Microsoft Hyper-V und Hyper-V](#page-12-2) [Server Software installieren](#page-12-2)
- [Sicherheits-Patches und Hotfixes](#page-12-3)
- [Technische Unterstützung einholen](#page-12-4)

Die Dell™ Systems Management Software umfasst 3 DVDs:

- *[DVD Dell Systems Management Tools and Documentation](#page-1-0)*
- *[DVD Dell Server Updates](#page-3-0)*
- *[DVD Dell Management Console](#page-4-0)*

Die *Dell OpenManage Software Schnellinstallationsanleitung* bietet einen Überblick über die Dell Systems Management Software und liefert Anleitungen zur Installation der Software auf der DVD *Dell Systems Management Tools and Documentation*.

**ANMERKUNG:** Dieses Dokument enthält Informationen zur Installation und Verwendung der Funktion **Remote-Aktivierung** von Dell™ OpenManage™ Server Administrator. Weiterhin enthält es Informationen zur Verwendung von Dell OpenManage Server Administrator Web Server, um Remote-Knoten zu verwalten. Die Funktion **Remote-Aktivierung** ist derzeit nur unterstützt auf Microsoft® Windows®, Microsoft Hyper-V™, Hyper-V Server, VMware® ESXi und Citrix™ XenServer™ 5.5-Betriebssystemen.

Dieses Handbuch steht auf Englisch, Französisch, Deutsch, Spanisch, Japanisch und Chinesisch (vereinfacht) auf der DVD *Dell Systems Management Tools and Documentation* und auf der Dell Support-Website unter **support.dell.com** zur Verfügung.

Um auf die Produktdokumentation auf der DVD *Dell Systems Management Tools and Documentation* zuzugreifen, starten Sie **index.htm** unter **<DVD\_drive>\docs\<language\_directory>**. Dokumentation ist auch auf der Dell Support-Website unter **support.dell.com** verfügbar.

Informationen über verschiedene Dell Systeme, die Systems Management Software unterstützen, Betriebssysteme, die von diesen unterstützt werden und die Dell OpenManage Komponenten, die auf diesen Systemen installiert werden können, finden Sie in der neuesten *Dell Systems Software Support Matrix* auf der Dell Support-Website unter **support.dell.com**.

[Zurück zum Seitenanfang](#page-0-1)

# <span id="page-0-0"></span>**Verwaltetes System und Management Station**

Zum Zweck der Verwendung der Dell Systems Management Extras, kann ein System wie folgt klassifiziert werden:

Verwaltetes System

Ein verwaltetes System ist ein System, das von einem Dell OpenManage Server Administrator (einem der Verwaltungsextras auf der DVD Systems Management Tools) oder einer Dell Verwaltungskonsole überwacht und verwaltet wird. Sie können jedes System verwalten, indem Sie Server Administrator lokal oder über Remote-Zugriff mittels eines unterstützten Web-Browsers ausführen. Weitere Informationen über Server Administrator finden Sie unter "[Dell OpenManage Server Administrator"](#page-1-1).

• Management Station

Eine Management Station kann ein beliebiger Computer (Laptop, Desktop oder Server) sein, der verwendet werden kann, um ein verwaltetes System bzw. mehrere verwaltete Systeme im Remote-Zugriff von einer zentralen Stelle aus zu verwalten.

# <span id="page-1-0"></span>**DVD Dell Systems Management Tools and Documentation**

Die DVD *Dell Systems Management Tools and Documentation* enthält die folgenden Produkte:

# **Dell Systems Build and Update Utility**

### **Funktionalität**

Sie können das Dell Systems Build and Update Utility für Folgendes verwenden:

- Aktualisieren Sie die Systemfirmware und installieren Sie ein Betriebssystem. Siehe "[Das Betriebssystem mit dem](#page-5-0) [Dienstprogramm Dell Systems Build and Update Utility"](#page-5-0) installieren.
- Aktualisieren Sie die Firmware und das BIOS in einer vorbetrieblichen Systemumgebung auf mehreren Systemen.
- Konfigurieren Sie die Systemhardware.
- Erstellen Sie benutzerspezifische startfähige ISO-Abbilder zum Konfigurieren mehrerer Systeme.

Informationen zur Durchführung dieser Aufgaben und Einzelheiten zum Dienstprogramm Dell Systems Build and Update Utility finden Sie im *Dell Systems Build and Update Utility-Benutzerhandbuch* im Verzeichnis **docs** oder auf der Dell Support-Website unter **support.dell.com**.

#### **Speicherort auf der DVD**

<*DVD root*>

### <span id="page-1-1"></span>**Dell OpenManage Server Administrator**

### **Funktionalität**

Dell OpenManage Server Administrator bietet eine straffe und einheitliche Methode zur Überwachung, Konfiguration und Verwaltung einzelner Dell Systeme. Zu den wichtigsten Funktionen gehören:

- Sicherheitsverwaltung über funktionsbasierte Zugriffssteuerung (RBAC), Authentifizierung und Verschlüsselung
- Anzeigefunktion der Konfiguration und des Status eines Host-basierten RAID-Subsystems und Berichterstellung
- Schneller Zugriff auf detaillierte Fehler- und Leistungsinformationen, die auf der Benutzeroberfläche gemeldet werden und umfangreiche Protokollierung
- Verbesserte Funktionen für die Konfiguration der lokal am System angeschlossenen RAID- und Nicht-RAID-Festplattenspeicher
- Speicherverwaltungsinformationen in einer integrierten graphischen Ansicht

Informationen zur Installation von Server Administrator finden Sie unter "[Systems Management Software auf einem](#page-6-0) verwalteten [System installieren](#page-6-0)".

Einzelheiten zur Verwendung von Server Administrator finden Sie im *Dell OpenManage Server Administrator-Benutzerhandbuch* im Verzeichnis **docs** oder auf der Dell Support-Website unter **support.dell.com**.

#### **Speicherort auf der DVD**

<DVD\_drive>\SYSMGMT\srvadmin

### **Dell Remote Access Controller (DRAC)**

#### **Funktionalität**

Dell Remote Access Controller bietet Remote-Zugriff auf ein nicht betriebfähiges System. Der Remote Access Controller liefert auch Warnmeldungen bei Systemausfall und ermöglicht den Neustart eines Systems über Remote-Zugriff. Darüber hinaus protokolliert der Dell Remote Access Controller die wahrscheinliche Ursache von Systemabstürzen und speichert den letzten Absturzbildschirm.

Sie können den Dell Remote Access Controller entweder auf dem verwalteten System oder auf der Management Station installieren.

Informationen zur Installation des Dell Remote Access Controller auf dem verwalteten System finden Sie unter "[Systems](#page-6-0) [Management Software auf einem verwalteten System installieren"](#page-6-0). Informationen zur Installation des Remote Access Controller auf der Management Station finden Sie unter "[Systems Management Software auf einer](#page-9-0) Management Station installieren .

Weitere Informationen über Remote Access Controller finden Sie im *Dell Remote Access Controller Firmware-Benutzerhandbuch* im Verzeichnis **docs** oder auf der Dell Support-Website unter **support.dell.com**.

#### **Speicherort auf der DVD**

Für Managed Systems: <DVD\_drive>\SYSMGMT\srvadmin

Für Management Stations: <DVD\_drive>\SYSMGMT\ManagementStation

### **BMC-Verwaltungsdienstprogramm**

#### **Funktionalität**

BMC Management Utility (BMU) ist ein Dienstprogramm, das Fernverwaltung und Konfiguration von Systemen mit einem Baseboard Management Controller (BMC) oder iDRAC mit IPMI-Protokoll bietet.

Sie müssen das BMU auf einer Management Station installieren.

Systems Management Software auf einer Management Station installieren

Informationen über das Installieren der BMU finden unter "[Systems Management Software auf einer Management Station](#page-9-0) [installieren"](#page-9-0).

Weitere Informationen über das BMU finden Sie im *Dell OpenManage Baseboard Management Controller Utilities-Benutzerhandbuch* im Verzeichnis **docs** oder auf der Dell Support-Website unter **support.dell.com**.

#### **Speicherort auf der DVD**

<DVD\_drive>\SYSMGMT\ManagementStation

### **Active Directory Snap-In-Dienstprogramm**

#### **Funktionalität**

Das Active Directory Snap-In-Dienstprogramm bietet ein Erweiterungs-Snap-In zum Microsoft® Active Directory, um die Verwaltung von Dell-spezifischen Active Directory-Objekten zu ermöglichen. Die Dell-spezifischen Schemaklassendefinitionen und deren Installationspakete sind auch auf der DVD enthalten. Sie können das Active Directory Snap-In-Dienstprogramm installieren, nachdem die Dell-spezifischen Schemaklassen zum Active Directory Schema hinzugefügt wurden.

Sie müssen das Active Directory-Snap-In-Dienstprogramm auf einer Management Station installieren.

Informationen zur Installation des Active Directory-Snap-In-Dienstprogramms finden Sie im *Dell OpenManage Installation and Security-Benutzerhandbuch* im Verzeichnis **docs** oder auf der Dell Support-Website unter **support.dell.com**.

#### **Speicherort auf der DVD**

<DVD\_drive>\SYSMGMT\ManagementStation

### **Dell Systems Service Diagnostics Tools**

### **Funktionalität**

Dell Systems Service and Diagnostics Tools enthält die neuesten Dell-optimierten Treiber, Dienstprogramme sowie betriebssystembasierte Diagnosefunktionen, die Sie zur Aktualisierung Ihres Systems verwenden können.

Informationen zur Installation der Dell Systems Service and Diagnostics Tools finden Sie unter "[Treiber und](#page-11-0) [Dienstprogramme aktualisieren"](#page-11-0).

Weitere Informationen zu den Dell Systems Service and Diagnostics Tools finden Sie im *Dell Systems Service and Diagnostics Tools-Schnellinstallationshandbuch* in Verzeichnis **docs** oder auf der Dell Support-Website unter **support.dell.com**.

### **Speicherort auf der DVD**

<DVD\_drive>\SERVICE

# **Dell Online Diagnostics**

### **Funktionalität**

Dell Online Diagnostics führt betriebssystembasierte Diagnosefunktionen aus, um den Zustand Ihres Dell System zu prüfen. Dell Online Diagnostics steht als ein Dienstprogramm zur Verfügung, das von den Dell Systems Service and Diagnostics Tools extrahiert werden bzw. auch von der Dell Support-Website unter **support.dell.com** heruntergeladen werden kann.

Informationen zur Installation von Dell Online Diagnostics finden Sie unter "[Treiber und Dienstprogramme aktualisieren](#page-11-0)".

Weitere Informationen zu Dell Online Diagnostics finden Sie unter *Dell Online Diagnostics* im Verzeichnis **docs** oder auf der Dell Support-Website unter **support.dell.com**.

### **Speicherort auf der DVD**

<DVD\_drive>\SERVICE

# **IT Assistant**

### **Funktionalität**

Dell OpenManage IT Assistant bietet einen zentralen Zugangspunkt, um Systeme in einem Netzwerk zu überwachen und zu verwalten. IT Assistant gibt Administratoren eine umfassende Ansicht des gesamten Unternehmens und kann so die Systembetriebszeit vergrößern, sich wiederholende Tasks automatisieren und eine Unterbrechung kritischer Geschäftsvorgänge verhindern. Sie müssen IT Assistant auf einer Management Station installieren.

Informationen über die Verwendung von IT Assistant finden Sie im *Dell OpenManage IT Assistant Benutzerhandbuch* auf der Dell Support-Website unter **support.dell.com**.

[Zurück zum Seitenanfang](#page-0-1)

# <span id="page-3-0"></span>**DVD Dell Server Updates**

Das Dell OpenManage Subscription Service-Kit besteht aus zwei DVDs:

- DVD *Dell Systems Management Tools and Documentation*
- DVD *Dell Server Updates*

Die DVD *Dell Server Updates* ist nur für Kunden verfügbar, die den Subscription Service abonniert haben.

Die DVD *Dell Server Updates* enthält Dell Update Packages (DUPs) und Dell OpenManage Server Update Utility (SUU). DUPs ermöglichen Administratoren, eine große Auswahl an Systemkomponenten gleichzeitig zu aktualisieren und Scripts auf sich ähnelnde Gruppen von Dell -Systemen anzuwenden, um Systemsoftwarekomponenten auf die gleiche Versionsstufe zu bringen.

SUU ist eine Anwendung, die Aktualisierungen für das System auffindet und diese auf das System anwendet. Sie können das SUU verwenden, um Ihr Dell-System zu aktualisieren, oder um die Aktualisierungen anzuzeigen, die für Systeme verfügbar sind, die vom SUU unterstützt werden.

Die DVD *Dell Server Updates* unterstützt Sie beim Installieren, Konfigurieren und Aktualisieren von Programmen und Betriebssystemen. Die DVD enthält auch neuere Versionen von Software für Ihr System.

Weitere Informationen zu DUPs und SUU finden Sie im *Dell Update Packages-Benutzerhandbuch* und im *Dell OpenManage Server Update Utility-Benutzerhandbuch* oder im Verzeichnis **docs** oder auf der Dell Support-Website unter **support.dell.com**.

Weitere Informationen zum Subscription Service finden Sie unter **www.dell.com/openmanagesubscription**, oder wenden Sie sich an Ihren Verkaufsberater.

# <span id="page-4-0"></span>**DVD Dell Management Console**

Dell Management Console ist eine webbasierte Systems Management Software, mit der Sie Geräte in Ihrem Netzwerk erkennen und inventarisieren können. Sie verfügt auch über erweiterte Funktionen, wie z. B. Funktionszustand- und Leistungsüberwachung von Netzwerkgeräten und Programmkorrekturverwaltungsfunktionen für Dell-Systeme.

Die DVD *Dell Management Console* ist mit allen Dell Systemen *xx*0*x* und neueren Systemen verfügbar. Sie können Dell Management Console auch von **[www.dell.com/openmanage](http://www.dell.com/openmanage)**.

[Zurück zum Seitenanfang](#page-0-1)

# <span id="page-4-1"></span>**Betriebssystem installieren**

Führen Sie die folgenden Schritte aus, um festzustellen, ob ein Betriebssystem auf Ihrem System installiert wurde:

- 1. Starten Sie das System.
- 2. Lesen und akzeptieren Sie die Softwarelizenzvereinbarung, um fortzufahren.

Wenn eine Meldung eingeblendet wird, die besagt, dass keine startfähigen Laufwerke vorhanden sind, oder dass kein Betriebssystem gefunden wurde, dann ist noch kein Betriebssystem auf Ihrem System installiert worden. Halten Sie die Betriebssystem-CD bereit und fahren Sie mit den Verfahren in diesem Abschnitt fort.

Wenn auf dem System ein Betriebssystem vorinstalliert wurde, ist es nicht erforderlich, diesen Vorgang fortzusetzen. Suchen Sie die mit Ihrem System mitgelieferte Installationsanleitung für das Betriebssystem und folgen Sie den Anweisungen, um die Installation auszuführen.

Sie können ein Betriebssystem entweder mit dem Dell Unified Server Configurator oder dem Systems Build and Update-Dienstprogramm installieren.

### **Das Betriebssystem mit dem Unified Server Configurator installieren.**

Der Dell Unified Server Configurator (USC) ist ein eingebettetes Konfigurationsdienstprogramm, das System- und Speicherverwaltungsaufgaben aus einer eingebetteten Umgebung im gesamten Lebenszyklus des Systems ermöglicht.

Der USC befindet sich auf einer eingebetteten Flash-Speicherkarte, arbeitet unabhängig vom Betriebssystem und kann während der Startsequenz gestartet werden.

Der USC dient folgenden Zwecken:

- Identifizieren, Herunterladen und Anwenden von Systemaktualisierungen, ohne auf der Dell Support-Site (**support.dell.com**) suchen zu müssen.
- Ein Betriebssystem installieren
- Konfigurieren Sie das BIOS und die Systemgeräte (z.B. Network Interface Cards [NICs], RAID und iDRAC) und setzen Sie das BIOS oder die Firmware zurück.
- Führen Sie eine Diagnose aus, um das System und die angeschlossene Hardware zu validieren.

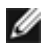

**HINWEIS:** USC ist nur auf x*xx1x*-Systemen verfügbar.

Dieses Handbuch enthält eine kurze Beschreibung wie ein Betriebssystem unter Verwendung des USC zu installieren ist. Weitere Informationen über das Verwenden des USC zur Installation eines Betriebssystems und zur Ausführung andere Systemverwaltungsaufgaben finden Sie im *Dell Unified Server Configurator User's Guide* (Benutzerhandbuch) auf der Dell Support-Website unter **support.dell.com.**

Beim erstmaligen Systemstart wird der Benutzereinstellungen-Assistent des USC angezeigt, sodass Sie die Sprach- und Netzwerkeinstellungen konfigurieren können.

1. Starten Sie den USC beim Systemstart, indem Sie die Taste <F10> innerhalb von 10 Sekunden während der Anzeige des Dell-Logos drücken.

- 2. Klicken Sie im linken Fensterbereich auf **BS-Bereitstellung**.
- 3. Klicken Sie im rechten Fensterbereich auf **BS bereitstellen**.
- 4. Wenn Ihr System über einen RAID Controller verfügt, können Sie den RAID Konfigurationsassistenten starten und ein virtuelles Laufwerk als Startgerät konfigurieren. Weitere Informationen zur Konfiguration des *RAID* finden Sie im Dell Unified Server Configurator-Benutzerhandbuch.
- 5. Wählen Sie das **Betriebssystem** aus, das Sie installieren möchten, und klicken Sie auf Weiter.

Sie müssen womöglich etwas warten, da die Treiberextraktion und das Kopierverfahren im Hintergrund einige Zeit beanspruchen.

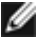

**HINWEIS:** Alle kopierten Treibe werden nach 18 Stunden gelöscht. Die Installation des Betriebssystems muss daher innerhalb von 18 Stunden abgeschlossen werden, damit die kopierten Treiber verfügbar sind. Wenn Sie innerhalb der 18 Stunden die F10-Taste zum Abbrechen der Installation des Betriebssystems oder zum Neustart des System betätigen, werden die Treiber gelöscht.

- 6. Legen Sie den Datenträger zur Installation des Betriebssystems ein, und klicken Sie dann auf **Weiter**. Der USC prüft, ob die Installationsmedien für das von Ihnen gewählte Betriebssystem geeignet sind. Wenn die eingelegten Installationsmedien nicht mit der Auswahl des Betriebssystems übereinstimmen, werden sie ausgeworfen.
- 7. Klicken Sie auf **Fertigstellen**, um das System neu zu starten und mit der Installation des Betriebssystems fortzufahren. Beim Neustart startet das System den Datenträger zur Installation des Betriebssystems.

### <span id="page-5-0"></span>**Das Betriebssystem mit dem Dienstprogramm Dell Systems Build and Update installieren**

1. Legen Sie die DVD Dell Systems Management Tools and Documentation in das Laufwerk des Systems ein und starten Sie das System erneut.

Während des Systemstarts sind folgende Optionen verfügbar:

**Dell Systems Build and Update Utility**

Leitet Sie zur **Startseite des Dell Systems Build and Update Utility**.

**Überprüfung des optischen Datenträgers (DVD)**

Prüft, ob die DVD richtig erstellt wurde und validiert den Inhalt.

**Start des optischen Datenträgers (DVD) überspringen – über Festplatte starten**

Startet vom Festplattenlaufwerk aus und prüft, ob ein Betriebssystem auf Ihrem System installiert wurde. Wenn kein Betriebssystem auf dem System installiert ist, erfolgt der Start von der DVD.

**HINWEIS:** Wenn Sie nicht innerhalb von 10 Sekunden eine Option auswählen, wird vorgabegemäß **Dell Systems Build and Update Utility** gewählt und das System startet automatisch über die DVD.

**DTK-Befehlszeilenschnittstelle (Linux)**

Startet die Befehlszeilenschnittstelle des Dell OpenManage Deployment Toolkit.

**HINWEIS:** Diese Option ist nur auf Linux-Systemen verfügbar.

- 2. Klicken Sie auf Konfigurieren unter Installation des Server-BS oder klicken Sie im linken Fensterbereich der Startseite des **Dell Systems Build and Update** Dienstprogramm auf **Installation des Server-BS**.
- 3. Folgen Sie den Anweisungsschritten zur Konfiguration der Hardware und zur Installation des Betriebssystems.

Zusätzliche Informationen zur Installation von RAID finden Sie unter *Zum Einstieg mit RAID* im Verzeichnis **docs**.

Informationen zur Verwendung des Dell Systems Build and Update Dienstprogramms finden Sie im *Dell Systems Build and Update Utility-Benutzerhandbuch* im Verzeichnis **docs** oder auf der Dell Support-Website unter **support.dell.com**.

### **Nach der Installation**

Bei der Installation von Microsoft Windows® Betriebssystemen verlangen manche Hardware-Konfigurationen mit über 4 GB installiertem physischem Speicher zusätzliche Schritte im Anschluss an die Installation des Betriebssystems, um die Nutzung des gesamten installierten Speichers zu ermöglichen. Weitere Informationen über physische Adressenerweiterung (PAE) erhalten Sie unter:

- **www.microsoft.com/windows2000/en/advanced/help/PAE\_checklist.htm**
- **www.microsoft.com/resources/documentation/windowsserv/2003/enterprise/proddocs/enus/paex86\_2,asp**
- **www.support.microsoft.com/default.aspx?scid=kb;en-us;283037**

Wenn Sie das Dell Systems Build and Update Dienstprogramm zur Installation eines Betriebssystems verwenden, können Sie die relevanten Systems Management Software-Installationsdateien auf die Festplatte kopieren. Das Dell Systems Build and Update Dienstprogramm erstellt die Symbole **Server Administrator installieren** und **Server Administrator-Installationsdateien löschen** auf dem Desktop. Diese Symbole werden nur dann erstellt, wenn Sie die Windows 2003 und Red Hat<sup>®</sup> Enterprise Linux<sup>®</sup> Betriebssysteme verwenden.

Sie können das Symbol **Server Administrator installieren** dazu verwenden, Server Administrator ohne die DVD *Dell Systems Management Tools and Documentation* zu installieren. Auf Systemen, die ein unterstütztes Microsoft Windows-Betriebssystem ausführen, ruft das Anklicken dieses Symbols die standardmäßige Installationsschnittstelle auf. Auf einem System, das ein unterstütztes Red Hat Enterprise Linux-Betriebssystem ausführt, wird durch Klicken auf dieses Symbol das benutzerdefinierte Installations-Script für **Server Administrator** ausgeführt. Falls Sie Server Administrator nicht installieren möchten, können Sie die Installationsdateien entfernen, indem Sie auf das Symbol **Server Administrator-Installationsdateien löschen** klicken. Sobald Sie bestätigt haben, dass Sie fortfahren möchten, werden alle Server Administrator-Dateien einschließlich der Symbole entfernt.

[Zurück zum Seitenanfang](#page-0-1)

# <span id="page-6-0"></span>**Systems Management Software auf einem verwalteten System installieren**

Angefangen mit der Dell OpenManage Version 6.1 können Sie:

- Server Administrator Web Server und die Server-Instrumentierung auf demselben System installieren
- Installieren Sie Server Administrator Web Server auf einem beliebigen System (Dell PowerEdge™ System, Laptop oder Desktop) und die Server-Instrumentierung auf einem anderen unterstützten Dell PowerEdge System.

Das Setup-Programm enthält sowohl eine Option **Benutzerdefiniertes Setup** als auch eine Option **Typisches Setup.**

Mit der Option "Benutzerdefiniertes Setup" können Sie die Softwarekomponenten auszuwählen, die Sie installieren möchten. [Tabelle](#page-6-1) 1-1 enthält die verschiedenen Software-Komponenten von verwalteten Systemen, die installiert werden, wenn Sie die einzelnen Optionen des benutzerdefnierten Setups wählen. Details über die Option des benutzerdefinierten Setups finden Sie im *Dell OpenManage-Installation and Security Benutzerhandbuch.*

**HINWEIS** : Installieren Sie mithilfe Ihres Betriebssystem-Datenträgers den SNMP-Agenten auf Ihrem verwalteten System, bevor Sie die Managed System Software installieren.

### <span id="page-6-1"></span>**Tabelle 1-1 aufgeführten sind. Managed System-Softwarekomponenten**

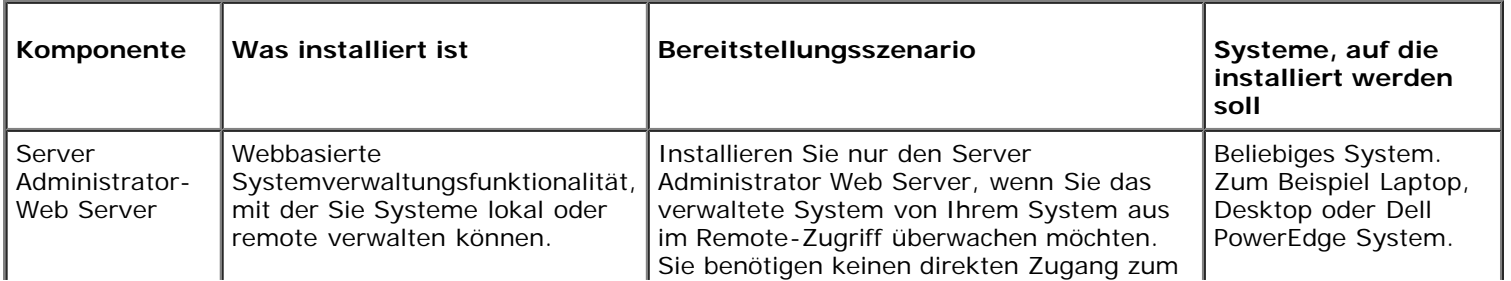

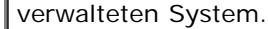

**HINWEIS:** Wenn Sie mehrere Systeme mit Windows- und Linux-Betriebssystemen im Remote-Zugriff verwalten möchten, empfiehlt es sich, den Server Administrator Web Server zur Ausführung auf einem Windows-Betriebsystem zu installieren.

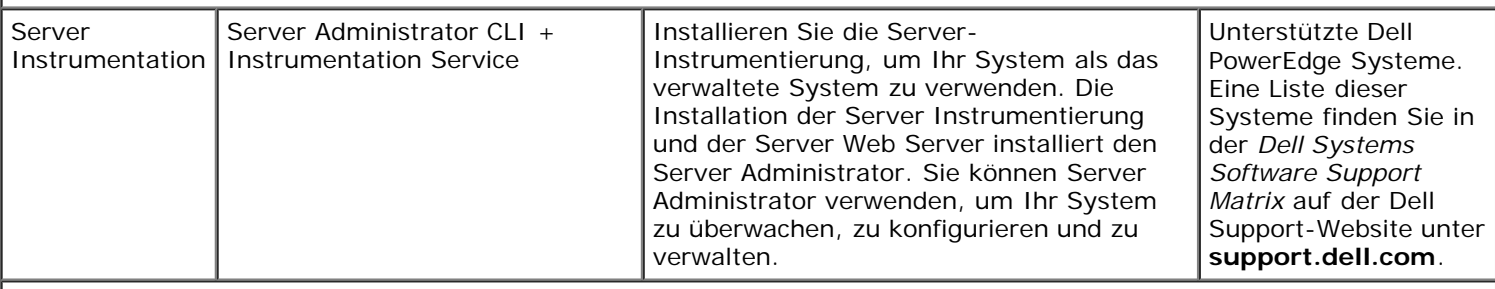

**HINWEIS:** Wenn Sie nur die Server-Instrumentierung installieren (ohne Remote-Zugriff auszuwählen), müssen Sie auch den Server Administrator Web Server installieren.

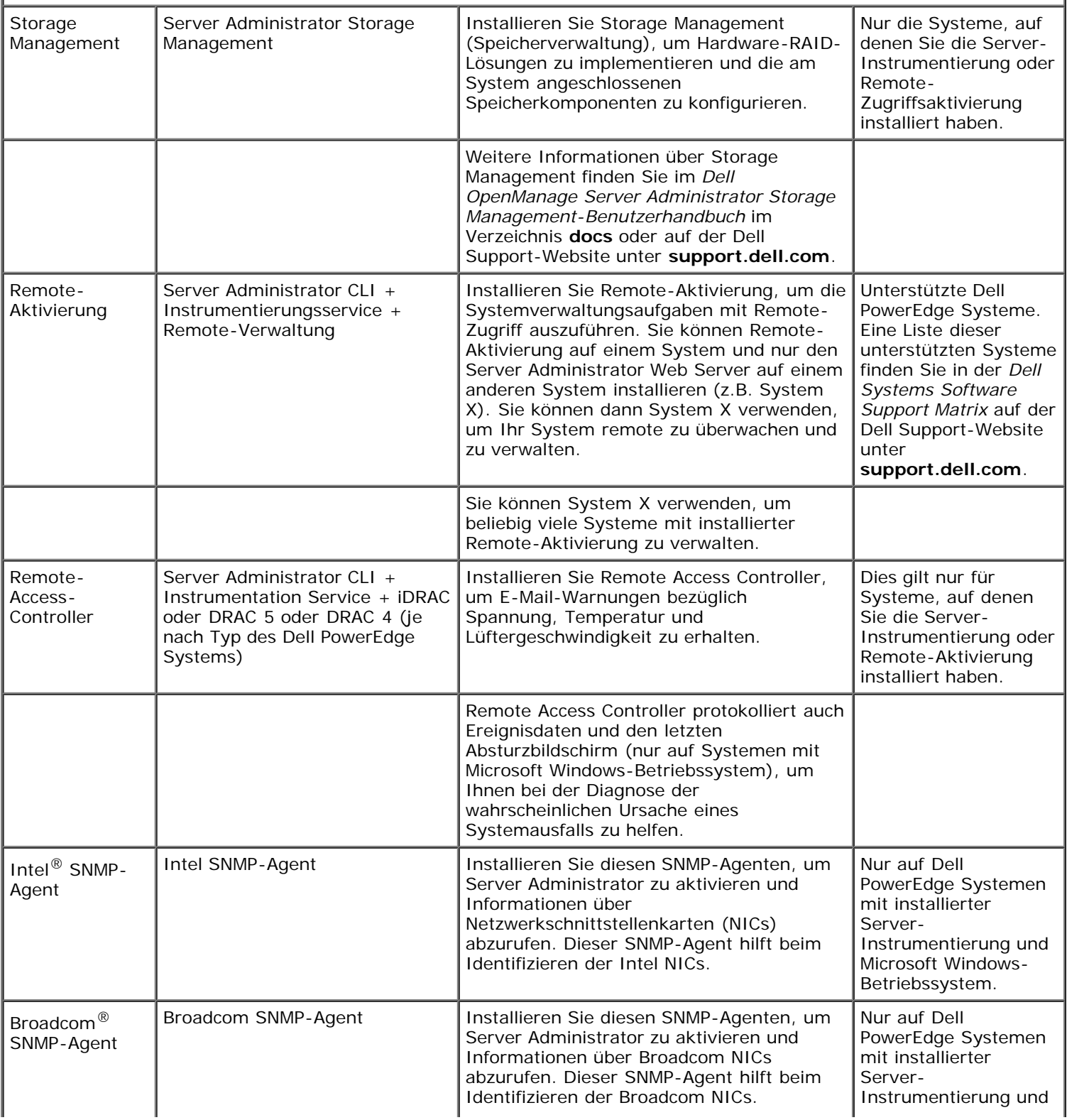

Die Option **Typisches Setup** installiert automatisch folgende Komponenten:

- Server Administrator Web Server
- Server-Instrumentierung (ohne Remote-Aktivierung)
- Storage Management
- Remote Access Controller
- Intel SNMP Agent
- Broadcom SNMP Agent

Das in diesem Dokument beschriebene Verfahren basiert auf der Option **Typisches** Setup.

### **Managed System-Software für unterstützte Microsoft Windows-Betriebssysteme installieren**

- 1. Melden Sie sich mit Administratorrechten bei dem System an, auf dem ein unterstütztes Windows-Betriebssystem ausgeführt wird und auf dem Sie die Komponenten des verwalteten Systems installieren möchten.
- 2. Prüfen Sie, ob auf Ihrem System ein unterstützter Browser installiert ist.
- 3. Wenn ein RAID-Controller auf dem System installiert ist und Sie vorhaben, die Speicherverwaltungsfunktion zu installieren, stellen Sie sicher, dass die Gerätetreiber für jeden der RAID-Controller ebenfalls installiert sind.

Die Gerätetreiber finden Sie im Verzeichnis **SERVICE**. Sie können den Gerätetreiber unter Windows überprüfen, indem Sie mit der rechten Maustaste auf **Arbeitsplatz** klicken, **Verwalten** auswählen und dann auf **Geräte-Manager** klicken.

4. Legen Sie die DVD *Dell Systems Management Tools and Documentation* in das DVD-Laufwerk ein.

Das Setup-Programm sollte automatisch starten. Falls es nicht startet, klicken Sie auf die Schaltfläche **Start** und dann auf **Ausführen**. Geben Sie anschließend *x*:\autorun.exe ein (wobei x der Laufwerkbuchstabe des DVD-Laufwerks ist).

Das automatisch ausgeführte Menü **Dell OpenManage Install** wird angezeigt.

5. Klicken Sie auf **Dell OpenManage Server Administrator** und auf **Installieren**.

Der Voraussetzungsstatus-Bildschirm von **Dell OpenManage Server Administrator** erscheint und führt die Voraussetzungsprüfungen für das verwaltete System aus. Alle relevanten Informations-, Warnungs- oder Fehlermeldungen werden angezeigt. Beheben Sie alle Fehler und beseitigen Sie Warnungssituationen.

- 6. Klicken Sie auf die Schaltfläche **Server Administrator installieren, ändern, reparieren oder entfernen** .
- 7. Klicken Sie im **Willkommens**-Bildschirm auf **Weiter** .
- 8. Akzeptieren Sie die Lizenzvereinbarung und klicken Sie auf **Weiter**.
- 9. Wählen Sie **Typisch** aus, und klicken Sie auf **Weiter**.

Das Setup-Programm zeigt die Liste der installierten Komponenten an. Informationen über diese Komponenten finden Sie in [Tabelle](#page-6-1) 1-1.

10. Klicken Sie auf **Installieren**, um mit dem Installationsverfahren fortzufahren.

Das Setup-Programm installiert automatisch alle Managed System Software für die Hardwarekonfiguration.

11. Klicken Sie nach Abschluss der Installation auf **Fertig stellen**, und starten Sie vor Verwendung der Software das System neu, falls Sie dazu aufgefordert werden.

# **Managed System Software für unterstützte Red Hat Enterprise Linux, SUSE LINUX Enterprise Server und VMware ESX Betriebssysteme installieren**

- 1. Melden Sie sich mit root auf dem System mit Red Hat Enterprise Linux, SUSE Linux Enterprise Server oder VMware® ESX Server™ Betriebssystem an, auf dem Sie die Komponenten des verwalteten Systems installieren möchten.
- 2. Legen Sie die DVD *Dell Systems Management Tools and Documentation* in das DVD-Laufwerk ein.
- 3. Laden Sie ggf. die DVD anhand des Ladebefehls mount oder eines ähnlichen Befehls an einen gewünschten Speicherort.

**HINWEIS** : Auf dem Red Hat Enterprise Linux 5-Betriebssystem werden DVDs automatisch mit der Ladeoption -noexec mount geladen. Diese Option erlaubt Ihnen nicht, jegliche ausführbare Datei von der DVD auszuführen. Sie müssen in diesem Fall die DVD-ROM manuell laden und dann die ausführbaren Dateien ausführen.

4. Wechseln Sie zum Verzeichnis **SYSMGMT/srvadmin/linux/supportscripts**. Führen Sie das Script **srvadmininstall.sh** wie folgt aus:

sh srvadmin-install.sh --express oder sh srvadmin-install.sh -x Das Skript installiert die typische Softwaresuite für Ihre Systemkonfiguration.

**HINWEIS:** Die Ausgabe der RPM-Installation kann durch Hinzufügen von 2>&1 | tee –a /var/log/srvadmin.log zur obigen Shell-Skript-Ausführung protokolliert werden. Der resultierende Befehl ist sh srvadmin-install.sh 2>&1|tee –a /var/log/srvadmin.log

5. Starten Sie die Server Administrator-Dienste mit dem Startbefehl sh srvadmin-services start.

Informationen über die Optionen, die Sie mit dem Skript **srvadmin -install.sh** verwenden können, finden Sie im *Dell OpenManage Installation and Security Benutzerhandbuch*.

Ebenso können Sie Web-Pakete der Versionen 6.1 der Dell OpenManage Server Administrator und Dell OpenManage Management Station Software von der Dell Support-Website unter **support.dell.com** herunterladen. Der Inhalt dieser Web-Pakete kann für Systeme ohne DVD-Laufwerke auf CDs oder USB-Schlüssel kopiert werden.

[Zurück zum Seitenanfang](#page-0-1)

# <span id="page-9-0"></span>**Systems Management Software auf einer Management Station installieren**

Die **Typische** Installation installiert DRAC Tools und BMU. Zur Auswahl der Software-Komponenten zur Installation oder zur Installation anderer Funktionen, wie z.B. Active Directory Snap-in Utility, siehe den Abschnitt **Benutzerdefinierte** Installation im *Dell OpenManage Installation and Security Benutzerhandbuch*.

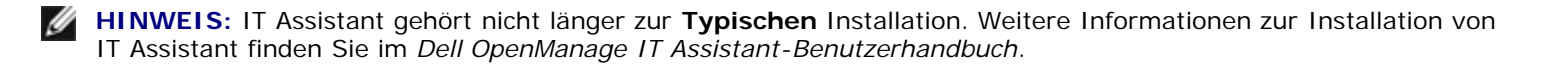

Sie können die Software für Management Station und Verwaltetes System im selben oder in verschiedenen Verzeichnissen installieren. Sie können das Verzeichnis für die Installation auswählen.

# **Management Station-Software auf Microsoft Windows-Betriebssystemen installieren**

Zur Installation von Anwendungsprogrammen auf der Management Station führen Sie folgende Schritte aus:

- 1. Melden Sie sich mit Administratorrechten auf dem System an, auf dem Sie die Management Station Applications installieren wollen.
- 2. Legen Sie die DVD *Dell Systems Management Tools and Documentation* in das DVD-Laufwerk ein.
- 3. Installieren Sie BMC/RAC, indem Sie **setup.exe** unter **ManagementStation\Windows** ausführen.

Das Setup-Programm zeigt den Bildschirm **Voraussetzungsstatus der Dell OpenManage Management Station** an und führt die Voraussetzungsprüfungen für die Management Station aus. Alle relevanten Informations-, Warnoder Fehlermeldungen werden angezeigt. Beheben Sie alle Fehler und beseitigen Sie etwaige Warnungssituationen.

4. Klicken Sie auf die Schaltfläche **Management Station installieren, ändern, reparieren** oder **entfernen** .

Microsoft Windows Installer startet und zeigt den **Begrüßungsbildschirm** an.

5. Klicken Sie auf **Weiter.**

Der Bildschirm **Lizenzvereinbarung** wird eingeblendet.

6. Wählen Sie **Ich akzeptiere** aus, und klicken Sie auf **Weiter**.

Der Bildschirm **Setup-Typ** wird eingeblendet.

7. Wählen Sie **Typisch** aus, und klicken Sie auf **Weiter**.

Der Bildschirm **Installationsbereit** wird angezeigt.

8. Klicken Sie auf **Installieren**, um die ausgewählten Funktionen zu akzeptieren und mit der Installation zu beginnen.

Der Bildschirm **Dell OpenManage Management Station installieren** wird angezeigt. Meldungen werden eingeblendet, die den Status und Fortschritt der Softwarekomponenten, die installiert werden, zeigen.

Wenn die ausgewählten Komponenten installiert werden, erscheint das Dialogfeld **Installationsassistent**.

9. Klicken Sie auf **Fertig stellen**, um die Installation der **Dell OpenManage Management Station** zu beenden.

### **Management Station-Software auf Systemen für unterstützte Red Hat Enterprise Linux, SUSE Linux Enterprise Server und VMware ESX Server Betriebssysteme installieren**

Nur DRAC Tools und BMU werden auf dem Red Hat Enterprise Linux, SUSE Linux Enterprise Server und VMware ESX Server Betriebssystem unterstützt.

HINWEIS: Auf dem Red Hat Enterprise Linux 5-Betriebssystem werden DVDs automatisch mit der Ladeoption noexec mount geladen. Diese Option erlaubt Ihnen nicht, jegliche ausführbare Datei von der DVD auszuführen. Sie müssen die DVD-ROM manuell laden und dann die ausührbaren Dateien ausführen.

Um BMU auf der Management Station zu installieren, führen Sie folgende Schritte aus, um das Installationsprogramm zu starten:

- 1. Melden Sie sich als root auf dem System an, auf dem Sie die Management Station-Komponenten installieren möchten.
- 2. Laden Sie ggf. die DVD anhand des Ladebefehls oder eines ähnlichen Befehls an einen gewünschten Speicherort.
- 3. Wechseln Sie zum Verzeichnis **SYSMGMT/ManagementStation/linux/bmc** und installieren Sie die BMU-Software anhand des für das Betriebssystem spezifischen rpm-Befehls:
	- Für Systeme, die Red Hat Enterprise Linux ausführen, verwenden Sie: rpm -ivh osabmcutil\*-RHEL-\*.rpm
	- Für Systeme, die SUSE Linux Enterprise Server ausführen, verwenden Sie:

Um die IPMItool-Komponente von BMU zu installieren, wechseln Sie zum Unterverzeichnis des Betriebssystems unter **SYSMGMT/ManagementStation/linux/bmc/ipmitool,** das Ihrem Betriebssystem entspricht, und führen den Befehl rpm -ivh \*.rpm aus.

Um die RAC-Verwaltungsstationskomponente zu installieren, führen Sie folgende Schritte aus, um das Installationsprogramm zu starten:

- 1. Melden Sie sich als root an dem System an, auf dem Sie die Management Station-Komponenten installieren möchten.
- 2. Laden Sie ggf. die DVD anhand des Ladebefehls mount oder eines ähnlichen Befehls an einen gewünschten Speicherort.
- 3. Wechseln Sie zum Verzeichnis **SYSMGMT/ManagementStation/linux/rac** und führen Sie den Befehl rpm -ivh \*.rpm aus.

Ebenso können Sie Web-Pakete der Versionen 6.1 der Software zu Dell OpenManage Management Station von der Dell Support-Website unter **support.dell.com** herunterladen. Der Inhalt dieser Web-Pakete kann bei Systemen ohne DVD-Laufwerke auf CDs oder USB-Schlüssel übertragen werden.

[Zurück zum Seitenanfang](#page-0-1)

# <span id="page-11-0"></span>**Treiber und Dienstprogramme aktualisieren**

Das Verzeichnis **SERVICE** auf der DVD enthält Gerätetreiber und Dienstprogramme, mit denen Sie Ihr System aktualisieren können. Um diese Treiber und Dienstprogramme zu benutzen, müssen Sie sie entweder auf eine Diskette oder auf das Festplattenlaufwerk Ihres Systems kopieren.

Laden Sie die neuesten Produktaktualisierungen, wie z. B. Treiber und Dell OpenManage Anwendungen von der Dell Support-Website unter **support.dell.com** herunter.

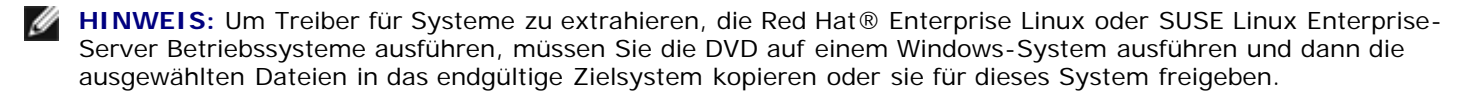

- 1. Klicken Sie auf die Schaltfläche **Start** , klicken Sie auf **Ausführen** und geben Sie dann *x*:\SERVICE\setup.exe ein (wobei x der Buchstabe des Laufwerks ist).
- 2. Wählen Sie das System und unter **Treiber/Dienstprogramme auswählen** die Datei, die Sie aktualisieren wollen, und klicken Sie dann auf **Fortfahren**.
- 3. Wählen Sie von der Seite **Treiber und Dienstprogramme** das Dienstprogramm oder die Treiberdatei aus, die Sie aktualisieren möchten, indem Sie auf den Link für den Gerätenamen klicken.

Das System fordert Sie auf, einen Standort zur Speicherung der Datei anzugeben. Dateien werden in komprimiertem Format geliefert. Für Firmware-Dateien sind zum Extrahieren normalerweise Disketten erforderlich.

4. Dekomprimieren Sie die Datei.

Im Handbuch *Dell OpenManage Server Administrator Compatibility* und in der *Dell Systems Software Support Matrix* finden Sie zusätzliche Informationen über Treiber und Dell OpenManage-Anwendungsversionen.

[Zurück zum Seitenanfang](#page-0-1)

### <span id="page-11-1"></span>**Dell OpenManage auf VMware ESXi 3.5 Software verwenden**

In der Dell OpenManage Version 6.1 können Sie Server Administrator verwenden, um ein System mit VMware ESXi 3.5 Update 4 Virtualisierungssoftware zu verwalten. VMware ESXi Update 4 und der Instrumentierungsagent sind auf bestimmten Dell Systemen werkseitig installiert. Eine Liste dieser Systeme finden Sie in der neuesten *Dell Systems Software Support Matrix* auf der Dell Support-Website unter **support.dell.com**.

Sie können den Server Administrator Web Server auf einer Management Station installieren und sich auf einem verwalteten System, auf dem VMware ESXi Update 4 und der Instrumentierungsagent vorinstalliert sind, anmelden, um Näheres zur Installation des Server Administrator Web Server und der Aktivierung von Server Administrator Services auf dem verwalteten System (ein Schritt spezifisch für VMware ESXi 3.5 Systeme) finden Sie im *Dell OpenManage Installation and Security Benutzerhandbuch* im Verzeichnis **docs** oder auf der Dell Support Website unter **support.dell.com**.

Informationen über die VMware ESXi 3.5 Update 4 Virtualisierungssoftware finden Sie auf der VMware Support-Website unter **[www.vmware.com/support](http://www.vmware.com/support)**.

[Zurück zum Seitenanfang](#page-0-1)

# <span id="page-12-0"></span>**Dell OpenManage auf VMware ESXi 4 Software verwenden**

VMware ESXi 4 ist auf bestimmten Dell Systemen werkseitig installiert. Eine Liste dieser Systeme finden Sie in der neuesten *Dell Systems Software Support Matrix* auf der Dell Support-Website unter **support.dell.com**.

Für Systeme, die mit VMware ESXi 4 installiert wurden, wird der Dell OpenManage Server Administrator in Form einer **.zip**-Datei bereitgestellt. Die **.zip** Datei enthält Server-Instrumentierung, Storage Management und Remote Access Controller. Die **.zip**-Datei muss auf das verwaltete System heruntergeladen und auf ihm ausgeführt werden. Die **.zip-**Datei ist auf der Dell Support-Website **support.dell.com** verfügbar.

Näheres zur Verwendung der **.zip**-Datei und zur Aktivierung der Server Administrator Services (ein spezifischer Schritt für VMware ESXi Systeme) finden Sie im *Dell OpenManage Installation and Security Benutzerhandbuch* im Verzeichnis **docs** oder auf der Dell Support-Website unter **support.dell.com**.

#### [Zurück zum Seitenanfang](#page-0-1)

**HINWEIS:** VMware ESXi 4.0 wird vermutlich in der zweiten Jahreshälfte von 2009 zur Verfügung stehen. Weitere Informationen über die VMware ESXi 4.0 Version finden Sie unter **www.dell.com/vmware**.

# <span id="page-12-1"></span>**Dell OpenManage mit der Citrix XenServer-Dell-Edition verwenden**

Dell OpenManage Server Administrator wird in der Citrix® XenServer Dell Edition™ vorinstalliert. Somit sind keine Installationsschritte erforderlich. Weitere Informationen zur Benutzung von Dell OpenManage mit der Citrix XenServer Dell Edition finden Sie im *Citrix XenServer Dell Edition Solution Guide* unter **http://support.dell.com/support/edocs/software/Citrix/.**

[Zurück zum Seitenanfang](#page-0-1)

# <span id="page-12-2"></span>**Dell OpenManage auf Microsoft Hyper-V und Hyper-V Server Software installieren**

Informationen zur Installation des Dell OpenManage auf Microsoft Hyper-V™ und Hyper-V Server finden Sie im *Dell OpenManage Installation and Security-Benutzerhandbuch* im Verzeichnis **docs** oder auf der Dell Support-Website unter **support.dell.com**.

[Zurück zum Seitenanfang](#page-0-1)

# <span id="page-12-3"></span>**Sicherheits-Patches und Hotfixes**

Es wird dringend empfohlen, dass Sie sich die aktuellsten Sicherheits-Patches, Hotfixes, Service Packs und Support Packs für Ihr Betriebssystem unmittelbar nach der Installation herunterladen und installieren. Diese Installationspakete für das Betriebssystem können von **www.microsoft.com, www.redhat.com** oder **www.novell.com** heruntergeladen werden.

[Zurück zum Seitenanfang](#page-0-1)

# <span id="page-12-4"></span> **Wie Sie technische Unterstützung erhalten**

Alle Verzeichnisse auf der DVD *Dell Systems Management Tools and Documentation* enthalten **readme-**Dateien mit den neuesten Produktinformationen.

Vergleichen Sie den Inhalt Ihres Systemzubehörkartons mit dem Packzettel oder der Rechnung, die dem System beiliegt. Wenn irgendwelche Komponenten fehlen oder beschädigt sind, rufen Sie Dell innerhalb von 30 Tagen ab Rechnungsdatum an, um einen kostenlosen Ersatz zu erhalten.

Ziehen Sie die Dell-Support-Website unter **support.dell.com** zu Rate, bevor Sie Dell zwecks technischer Unterstützung kontaktieren. Sollten Sie zusätzlichen technischen Support benötigen, finden Sie unter dem Abschnitt "Wie Sie Hilfe bekommen" im *Hardware-Benutzerhandbuch* Ihres Systems landes- oder regionsspezifische Informationen zur Kontaktaufnahme zu Dell per Telefon, Fax und Internet-Dienste.

Informationen zu Dell Enterprise-Schulungs- und Zertifizierungsprogrammen erhalten Sie unter **www.dell.com/training.** Diese Dienstleistungen stehen unter Umständen nicht an allen Standorten zur Verfügung.

#### [Zurück zum Seitenanfang](#page-0-1)

#### **Irrtümer und technische Änderungen vorbehalten. © 2009 Dell Inc. Alle Rechte vorbehalten.**

Die Vervielfältigung oder Wiedergabe dieser Unterlagen in jeglicher Weise ohne schriftliche Genehmigung von Dell Inc. ist strengstens untersagt.

In diesem Text verwendete Marken: *Dell*, das *DELL*-Logo, *OpenManage* und *PowerEdge* sind Marken von Dell Inc.; *Microsoft*, *Windows*, *Windows Server, Hyper-V* und *Active Directory* sind entweder Marken oder eingetragene Marken von Microsoft Corporation in den Vereinigten Staaten und/oder anderen Ländern;*Red Hat* und *Red Hat Enterprise Linux* sind eingetragene Marken von Red Hat, Inc. in den Vereinigten Staaten und anderen Ländern; *SUSE* ist eine eingetragene Marke von Novell, Inc. in den Vereinigten Staaten und anderen Ländern;; *VMware* ist eine eingetragene Marke und *ESX Server* ist eine Marke von VMware, Inc. in den Vereinigten Staaten und/oder anderen Rechtszuständigkeiten; *Citrix* und *XenServer* sind entweder eingetragene Marken oder Marken von Citrix Systems, Inc. in den Vereinigten Staaten und/oder anderen Ländern; *Broadcom* ist entweder eine Marke oder eine eingetragene Marke von Broadcom Corporation und/oder ihrer Tochterunternehmen in den Vereinigten Staaten und bestimmten anderen Ländern; *Intel* ist eine eingetragene Marke von Intel Corporation in den USA und anderen Ländern.

Alle anderen in diesem Dokument genannten Markenzeichen und Handelsbezeichnungen beziehen sich entweder auf die entsprechenden Hersteller und Firmen, oder deren Produkte. Dell Inc. verzichtet auf alle Besitzrechte an Marken und Handelsbezeichnungen, die nicht Eigentum von Dell sind.

April 2009 Teilenr. N117K Rev. A00